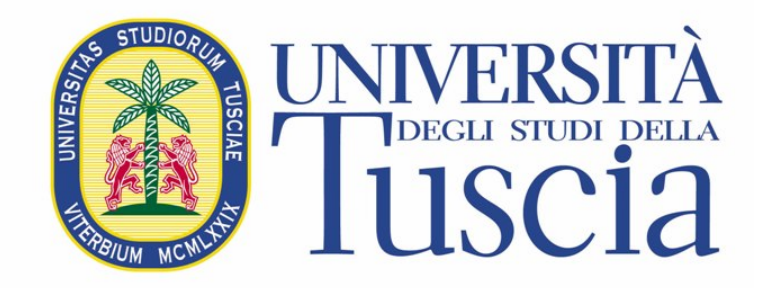

# Portale dello Studente – Note operative

# **Indice**

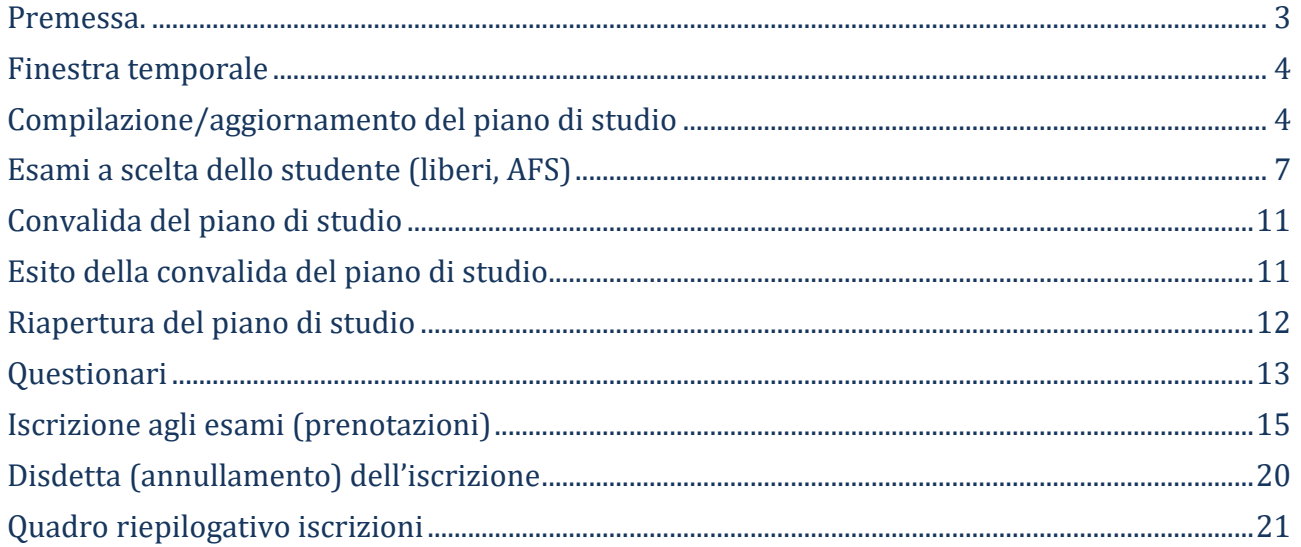

# <span id="page-2-0"></span>**Premessa.**

Il piano di studio individuale va composto selezionando gli esami in **coerenza con uno dei percorsi didattici** che caratterizzano il tuo corso di studio.

Il dipartimento predispone uno o più percorsi di studio possibili all'interno dei quali comporre il piano di studio. In questo **prima** di selezionare gli esami del tuo piano di studio dovrai selezionare la **tipologia** dello stesso.

Il piano di studio può essere composto/aggiornato solo all'interno di **finestre temporali** che troverai aperte/chiuse a seconda delle scelte didattiche del dipartimento.

Ricorda, gli esami che hai superato e gli esami obbligatori sono inseriti d'ufficio nel piano di studio.

Al termine della composizione del piano di studio il sistema verificherà se le tue scelte sono coerenti, in caso affermativo il tuo piano di studio sarà automaticamente **convalidato** e passerà dallo stato di **Aperto** allo stato di **Chiuso**. All'interno della finestra temporale puoi sempre riaprire il piano di studi per apportare le modifiche che riterrai opportune per poi richiuderlo. Può accadere che il sistema continui a rifiutarsi di chiudere il tuo piano di studio. In questo caso rivolgiti alle strutture del tuo dipartimento, se necessario provvederanno a chiudere il piano di studio in maniera "forzata".

Il piano di studio individuale comprende degli esami il cui contenuto è a **scelta dello studente**. Questi esami sono a volta detti "**liberi**" o "**AFS**". Ogni esame a scelta va colmato selezionando uno o più esami tra quelli dell'offerta formativa secondo i regolamenti del dipartimento. La somma dei crediti degli esami che scegli non deve superare i crediti attribuiti all'esame a scelta (libero o AFS) nel suo complesso. Il tipo di valutazione degli esami che scegli (trentesimi, idoneo/non idoneo, ecc.) deve essere dello stesso tipo dell'esame a scelta (libero o AFS). Se intendi organizzare l'esame a scelta (ad esempio di 12 crediti) con due esami scelti (ad esempio da 6 crediti) puoi farlo in tempi successivi. Non è obbligatorio scegliere i due esami contemporaneamente. Se poi, non hai ancora deciso neanche uno degli esami va bene lo stesso, li sceglierai la prossima volta che sarai chiamato ad aggiornare (e chiudere) il tuo piano di studi.

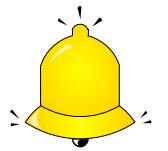

## *Solo quando il piano di studio è Chiuso è possibile prenotare gli esami.*

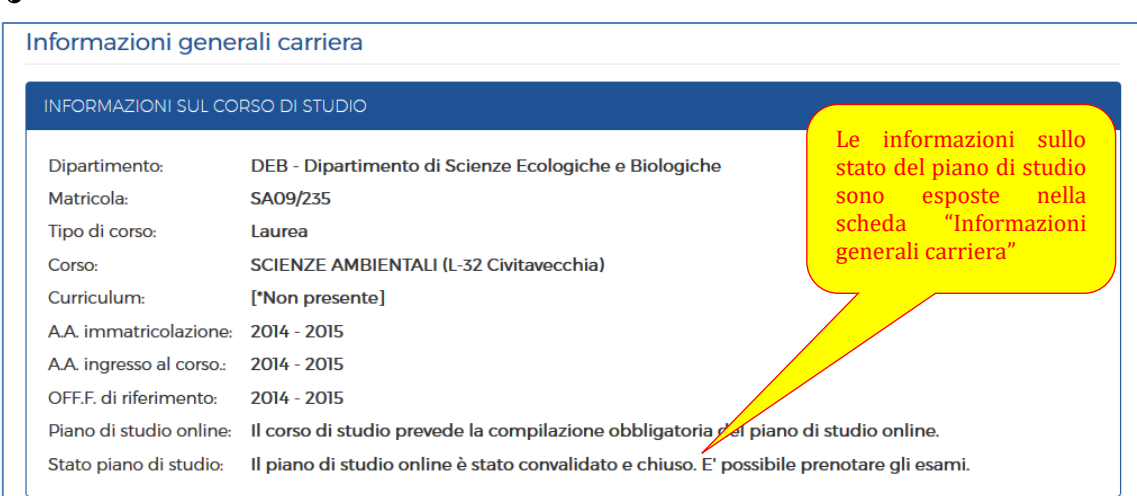

# <span id="page-3-0"></span>**Finestra temporale**

Il piano di studio è aggiornabile solo in alcuni periodi dell'anno (finestra temporale). In base alle esigenze didattiche, ogni dipartimento, in piena autonomia, decide i giorni in cui lo studente può compilare/aggiornare il piano di studio.

Quando la finestra temporale è aperta è possibile apportare modifiche al piano di studio, quando è chiusa puoi solo prendere visione del piano di studio nello stato in cui si trova.

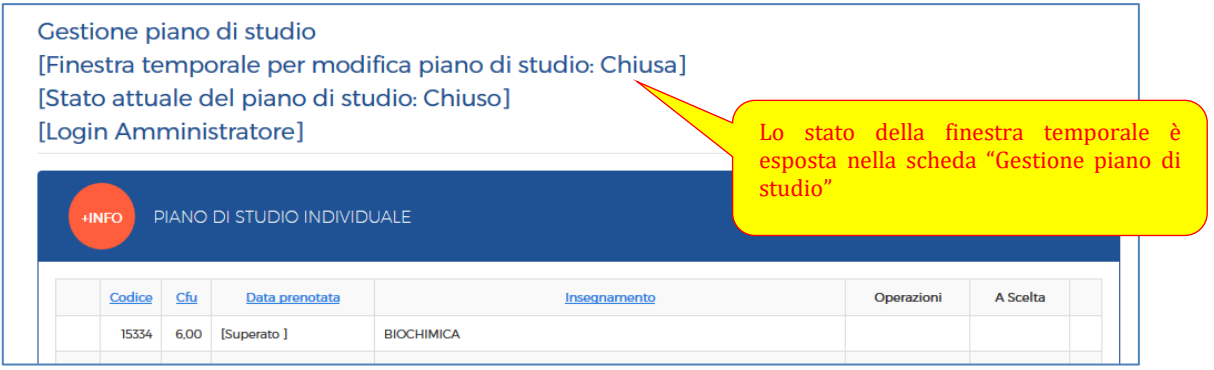

# <span id="page-3-1"></span>**Compilazione/aggiornamento del piano di studio**

*Quando il piano di studio è Aperto (all'interno della finestra temporale) puoi compilare e/o modificare il piano di studio.* 

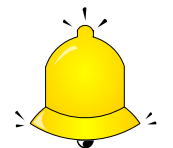

*Se il piano di studi è Chiuso, non puoi modificarlo senza averlo prima riaperto. Per riaprire il piano di studio segui le istruzioni descritte più avanti.*

Gli esami che hai superato e gli esami obbligatori sono già inseriti d'ufficio nel tuo piano di studio. Quello che devi fare è completare il piano di studio con gli insegnamenti che il dipartimento ha organizzato in modo che tu possa scegliere, tra le varie opzioni, quella più vicina ai tuoi interessi di studio.

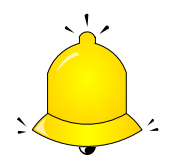

*I corsi di laurea possono avere una o più tipologie di piano di studio. Nel caso di più tipologie di piano di studio PRIMA di selezionare gli insegnamenti devi scegliere la tipologia di interesse (che, se vorrai, potrai sempre cambiare).*

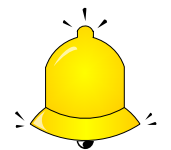

*Alcune tipologie di piani di studio, tipicamente di lingue, implicano la scelta di un GRUPPI di insegnamenti (es. gli insegnamenti della prima inglese vanno presi tutti o nessuno).*

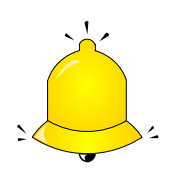

*Non confondere l'opportunità di scegliere, ad esempio, un esame tra due con i veri e propri esami a scelta dello studente (detti anche liberi o AFS). Di quest'altra tipologia di esami troverai indicazioni più avanti.*

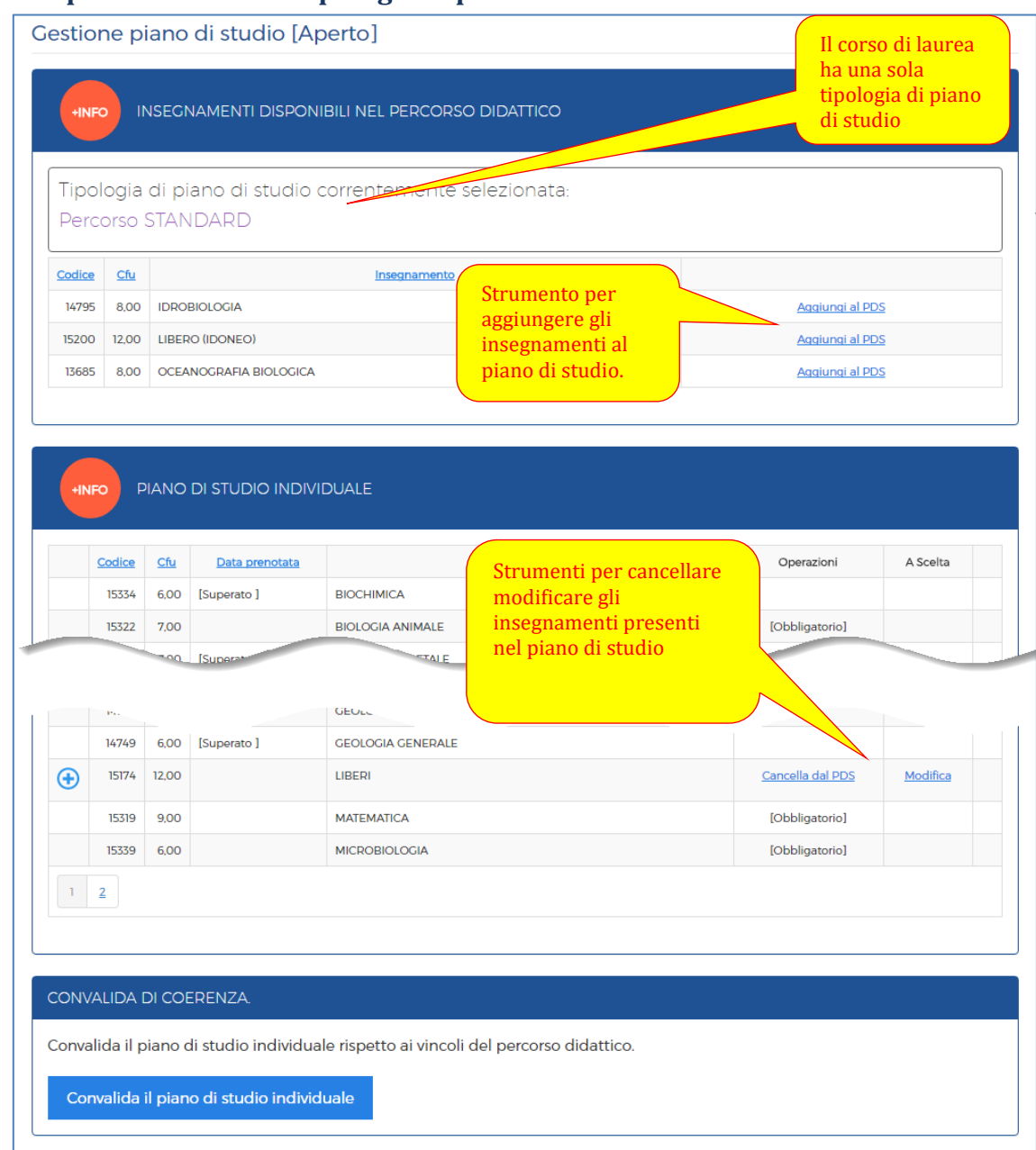

# **Caso 1: è prevista una sola tipologia di piano di studio**

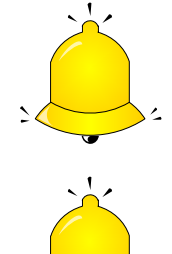

*Gli esami superati sono inseriti d'ufficio nel piano di studio.*

*Gli insegnamenti obbligatori sono aggiunti d'ufficio nel piano di studio.*

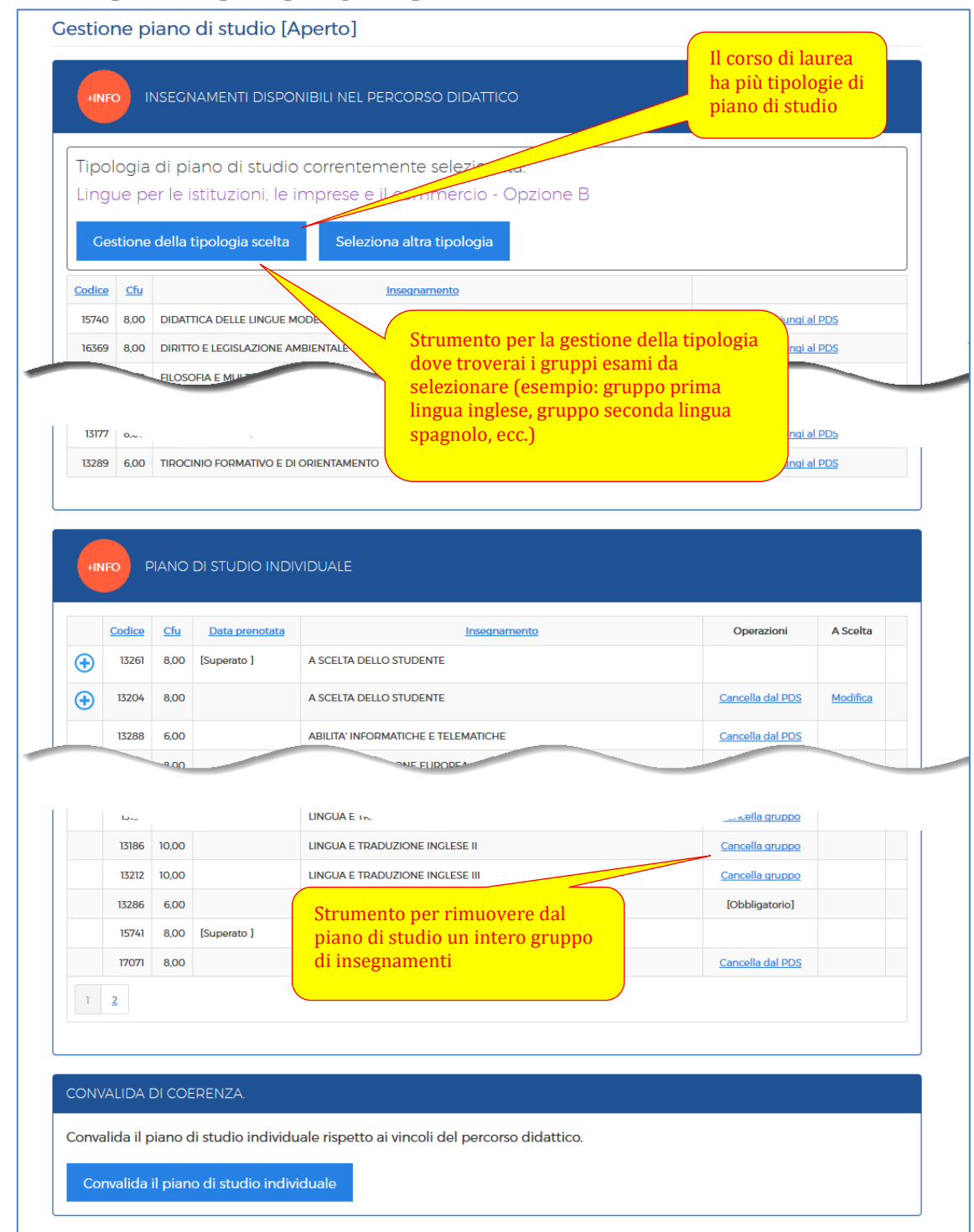

#### **Caso 2: sono previste più tipologie di piano di studio**

## Gestione tipologia di piano di studio:

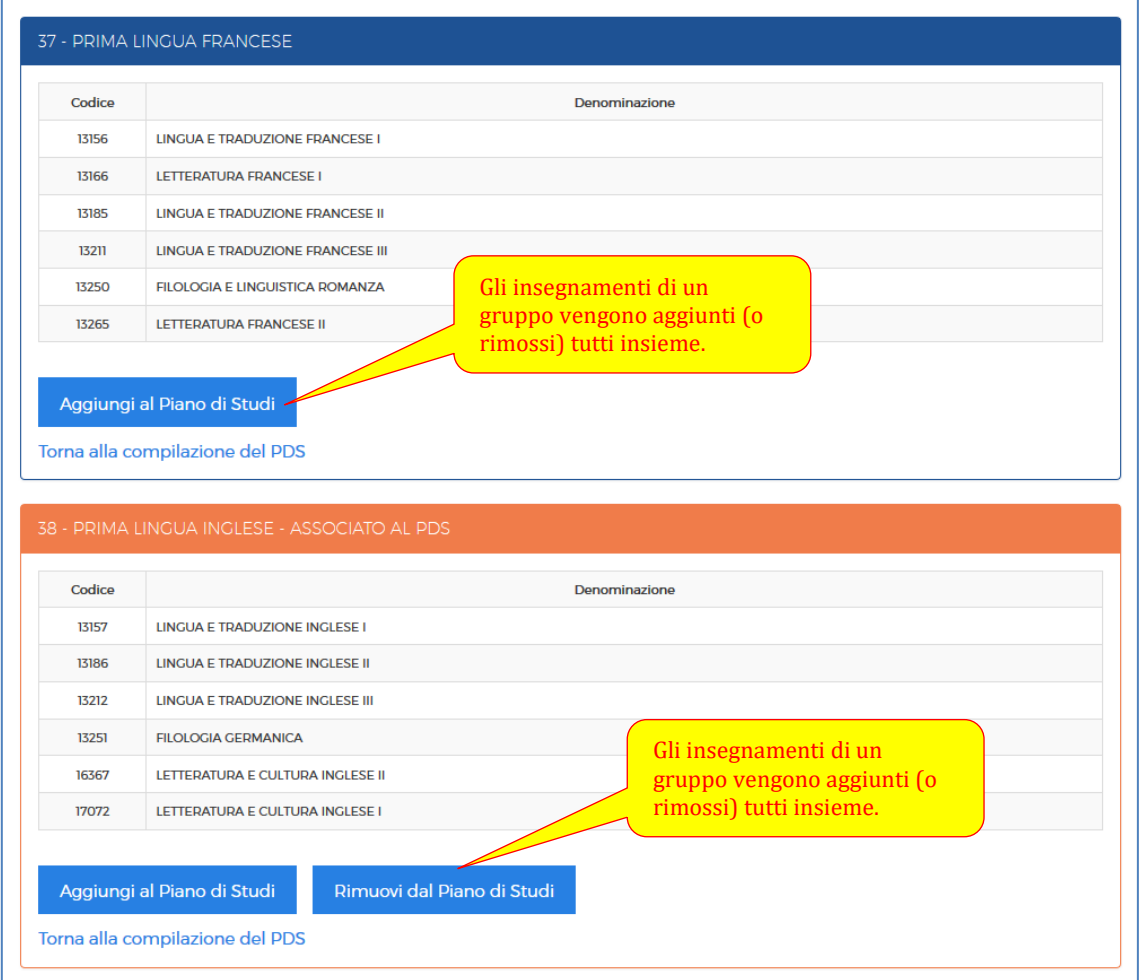

# <span id="page-6-0"></span>**Esami a scelta dello studente (liberi, AFS)**

Ogni piano di studi contiene al suo interno **una quantità di crediti** che puoi acquisire scegliendoli nell'offerta formativa dell'ateneo.

L'esame a scelta (o libero o AFS) è come un **contenitore** che devi colmare selezionando gli esami (**i contenuti**) secondo i criteri decisi dal dipartimento.

Il dipartimento può lasciare allo studente libera scelta tra tutte le offerte formative dell'ateneo o può predisporre un **elenco** dal quale poter scegliere gli esami.

## *Caso 1. Il dipartimento ha lasciato libertà di scelta.*

- 1. l'esame scelto può essere composta da uno o più insegnamenti scelti;
- 2. l'esame scelto può essere di un corso di laurea diverso dal tuo;
- 3. l'esame scelto può essere di un dipartimento diverso dal tuo;
- 4. l'esame scelto può far riferimento a qualsiasi offerta formativa (se ad esempio la tua offerta formativa è 2012/2013 puoi scegliere insegnamenti dell'offerta formativa 2014/2015). Se accade che a parità di codice l'insegnamento scelto è presente in anni offerte formative diverse allora, ai fini dei programmi, dei testi di riferimento, ecc., viene assunto come scelto quello dell'A.A. più recente;
- 5. l'esame scelto può appartenere ad un corso di laurea con tipologia diversa dal tuo (se ad esempio il tuo corso di laurea è triennale puoi scegliere esami di un corso biennale o a ciclo unico e viceversa);
- 6. puoi scegliere gli esami in passi successivi chiudendo e riaprendo il piano di studio;
- 7. l'esame scelto non deve essere a sua volta un esame a scelta;
- 8. la somma dei crediti degli esami scelti deve essere minore o uguale all'esame a scelta;
- 9. gli esami scelti devono avere lo stesso tipo di valutazione dell'esame a scelta (tutti in 30/simi o tutti idoneo/non idoneo, ecc.);
- 10. l'esame scelto deve essere attivo, valere per l'OFF.F. e avere i settori scientifici;

#### *Nella compilazione del piano di studio, allora, devi:*

*Passo 1. aggiungere l'esame a scelta con i crediti complessivi decisi dal dipartimento;*

*Passo 2. scegliere l'esame (o gli esami più piccoli) che vuoi sostenere per acquisire quei crediti. Le scelte possono essere fatte in tempi diversi.*

Facciamo qualche esempio. Hai a disposizione 10 crediti a scelta (liberi, AFS). Nel compilare il piano, **dopo aver aggiunto l'esame a scelta complessivo di 10 crediti**, puoi:

- a) scegliere un esame da 10 crediti del tuo corso;
- b) scegliere un esame da 10 crediti di un altro dipartimento;
- c) scegliere due esami, uno da 6 crediti ed uno da 4, del tuo dipartimento;
- d) scegliere un esame da 4 crediti del tuo dipartimento ed uno da 6 di un altro dipartimento;
- e) scegliere un esame da 5 crediti del tuo dipartimento **e aspettare la prossima revisione del piano di studio per scegliere gli altri 5 crediti**;
- f) scegliere un esame da 5 **crediti di un altro dipartimento e aspettare la prossima revisione del piano di studio per scegliere gli altri 5 crediti**;
- g) **non fare scelte** e aspettare la prossima revisione del piano di studio (ricorda, però, anche in questo caso, **l'esame a scelta (libero) con il numero di crediti complessivi decisi dal dipartimento va comunque aggiunto al piano di studio**).

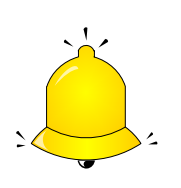

*Quando aggiungi un esame a scelta compare la pagina per selezionare l'insegnamento (o gli insegnamenti) che intendi scegliere. Hai a disposizione due tipi di ricerca:*

- *1) per denominazione di insegnamento quando intendi scegliere un esame della tua offerta formativa;*
- *2) per codice quando intendi scegliere un esame di un'offerta formativa diversa o di un'altra tipologia di corso di laurea.*

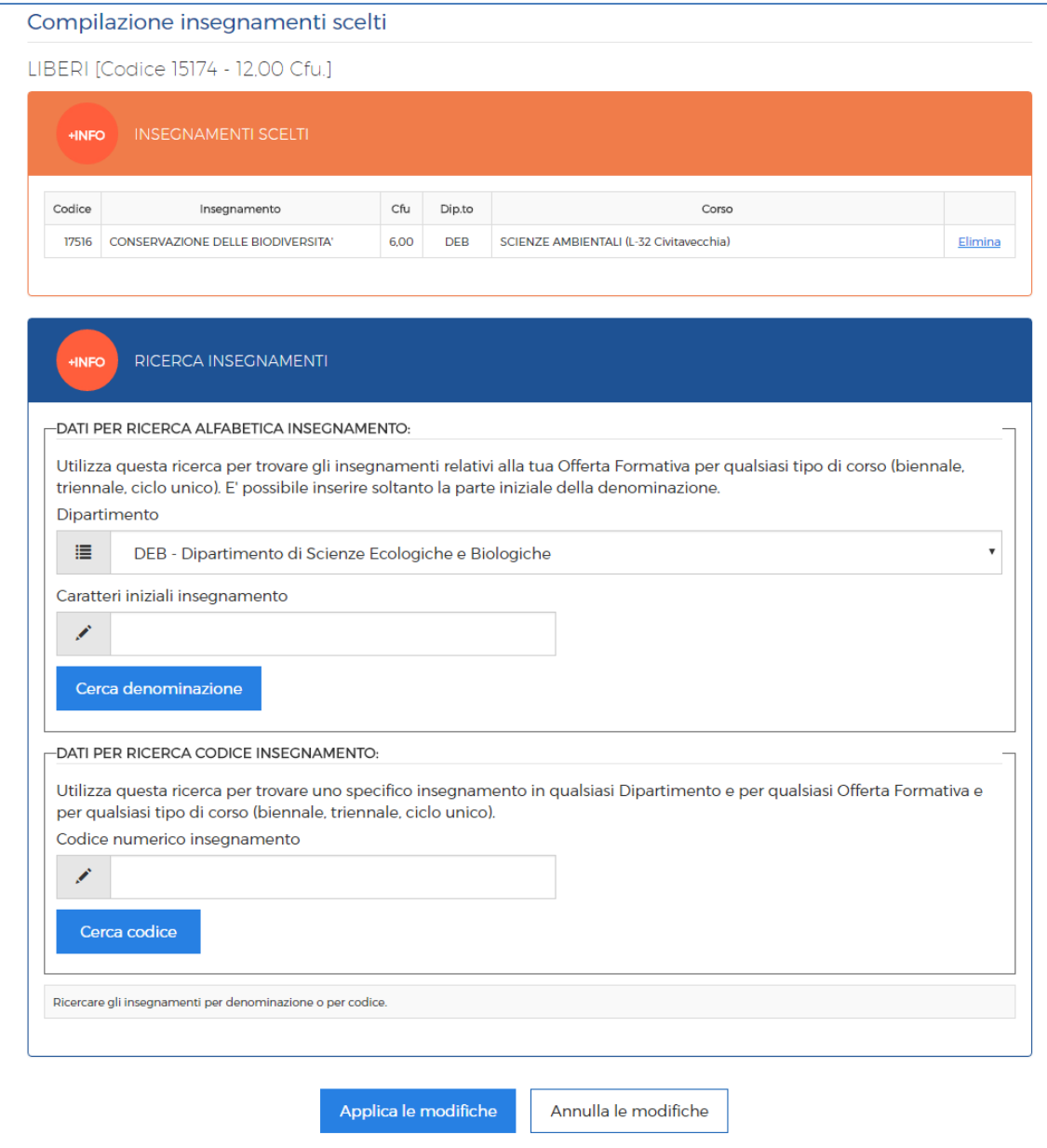

# *Caso 2. Il dipartimento ha organizzato l'elenco degli esami a scelta*

Gli esami che puoi scegliere devono essere selezionati nell'elenco predisposto dal dipartimento (che compare automaticamente al momento della scelta).

Per tutto il resto vale quanto già descritto per il Caso 1.

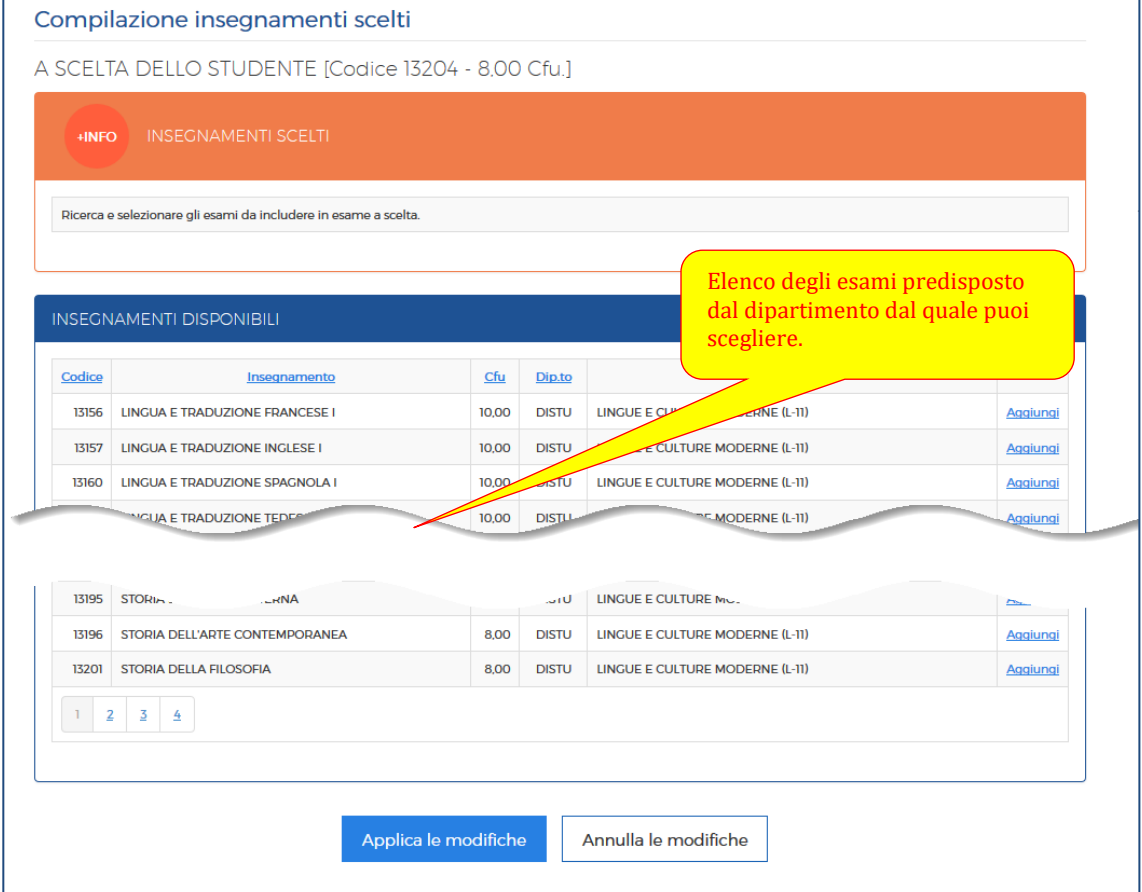

# <span id="page-10-0"></span>**Convalida del piano di studio**

Il piano di studio che hai compilato deve essere coerente rispetto ad uno dei percorsi formativi del tuo percorso di studio. Se, ad esempio, il dipartimento ha predisposto che tra due esami puoi sostenerlo solo uno, non puoi metterli tutti e due nel piano di studio, se per una tipologia di piano di studio occorre studiare tre lingue straniere allora non puoi selezionarle due e cosi via.

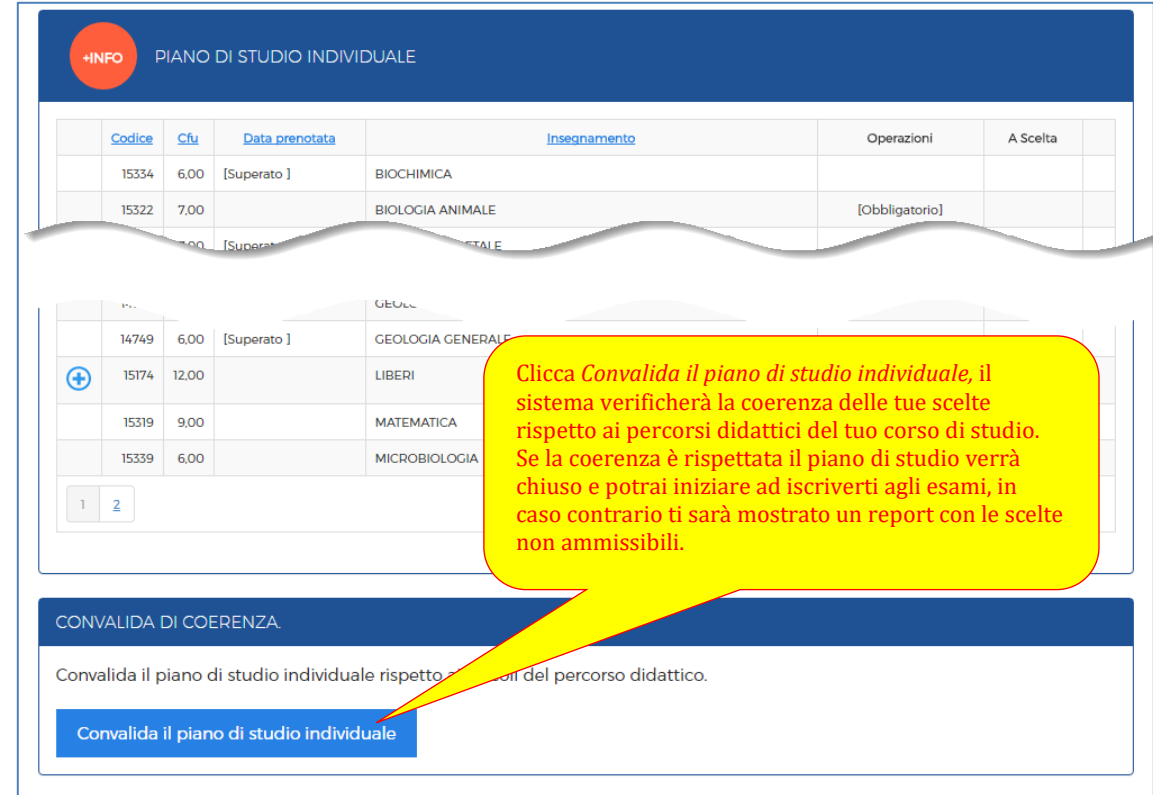

# <span id="page-10-1"></span>**Esito della convalida del piano di studio**

Alla richiesta di convalida, il sistema verifica se il piano di studio è coerente rispetto ad uno dei percorsi formativi del tuo percorso di studio. Se non lo fosse vengono elencati gli errori e un suggerimento sulle azioni che dovrai mettere in atto. Correggi il piano di studio e chiedi di nuovo la convalida.

## Piano di studio convalidato:

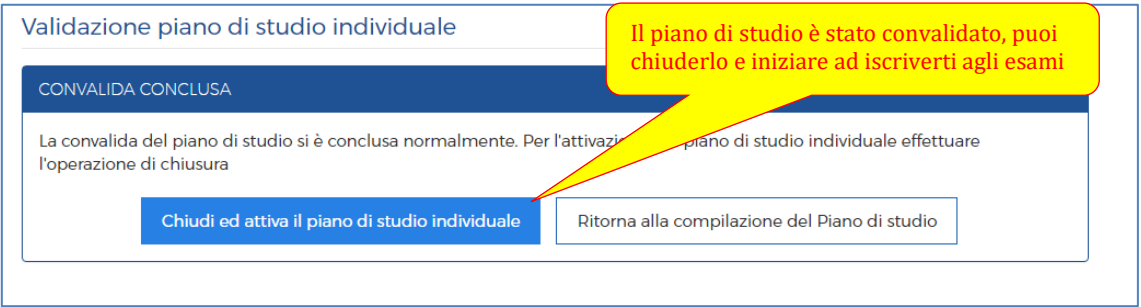

#### Piano di studio con errori:

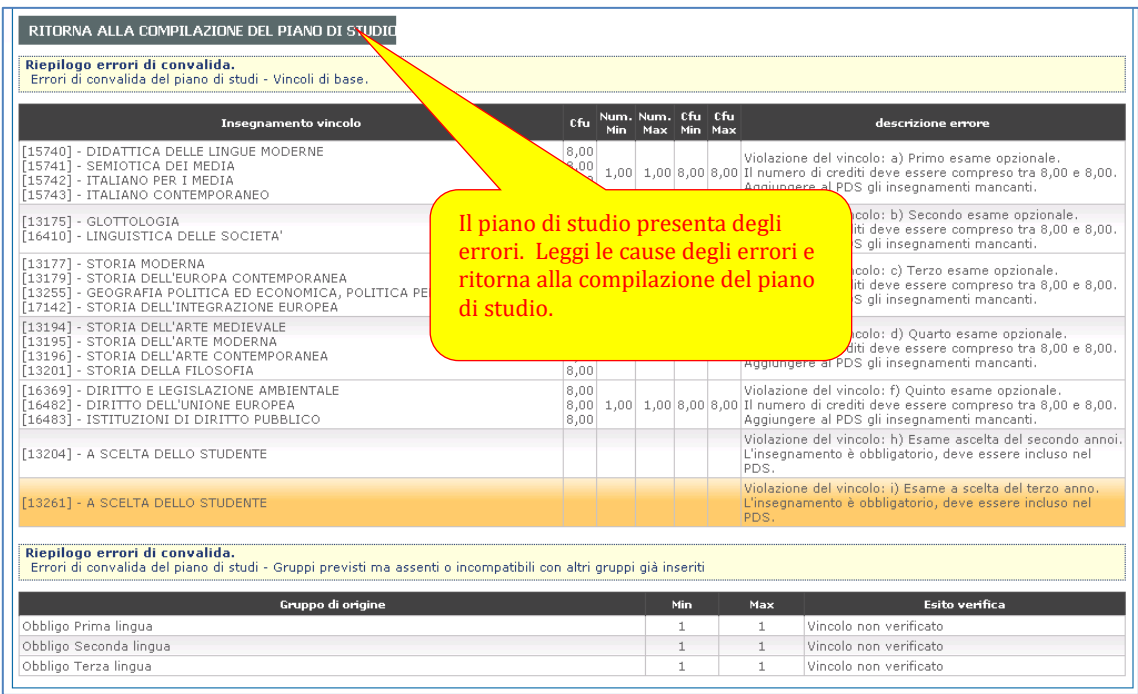

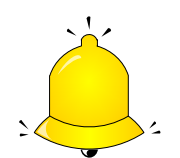

*In contesti particolari, studenti trasferiti, esami convalidati, esami già sostenuti in un corso precedente, ecc. può accadere che il sistema si rifiuti di convalidare il piano di studio. In questi casi contatta la segreteria didattica che ha gli strumenti per forzare la convalida.*

# <span id="page-11-0"></span>**Riapertura del piano di studio**

Il piano di studio chiuso non è modificabile. Può accadere che tu voglia apportare delle modifiche (ricorda, però, la finestra temporale deve essere aperta), in questo caso basta riaprire il piano di studio, aggiornarlo, convalidarlo e richiuderlo come descritto prima.

![](_page_11_Picture_6.jpeg)

*Il piano di studio chiuso in maniera forzata dalla segreteria può essere riaperto solo dalla segreteria.*

# <span id="page-12-0"></span>**Questionari**

## **Premessa**

La rilevazione delle tue opinioni in merito agli insegnamenti che hai frequentato o stai frequentando si effettua on line attraverso la somministrazione di questionari. La compilazione è obbligatoria ai fini della prenotazione all'esame.

Il questionario dovrà essere compilato (potrai farlo una sola volta per ogni insegnamento) sia che tu abbia frequentato le lezioni, sia che ciò non sia avvenuto (in quest'ultimo caso compilerai un differente questionario appositamente predisposto per gli studenti non frequentanti).

![](_page_12_Picture_4.jpeg)

*Le risposte che fornirai ai questionari saranno trattate in forma completamente anonima e in nessun modo sarà possibile risalire al tuo nome.*

![](_page_12_Picture_6.jpeg)

*Se segui le lezioni di un corso in un A.A. e ti iscrivi all'esame l'A.A. successivo allora DEVI compilare DI NUOVO il questionario relativamente alle lezioni erogate l'A.A. successivo. Anche se non hai frequentato (di nuovo) le lezioni dovrai compilare il questionario da non frequentante ed indicare il tuo grado di soddisfazione, ad esempio, su come il docente ha organizzato gli esami.*

![](_page_12_Picture_8.jpeg)

*La voce "Questionari" non compare se non hai le tasse in regola.*

*I questionari sono compilabili a partire dai 2/3 dello svolgimento delle lezioni per un periodo di rilevazione predeterminato (generalmente fino al termine della sessione autunnale). Allo scadere del periodo di rilevazione gli insegnamenti verranno tolti dall'elenco dei questionari compilabili (e potrai prenotare gli esami senza compilare il corrispondente questionario).*

![](_page_13_Picture_93.jpeg)

# **Dichiarazione di frequenza e del tipo di esame**

![](_page_13_Figure_2.jpeg)

# **Compilazione del questionario**

![](_page_14_Picture_66.jpeg)

![](_page_14_Picture_2.jpeg)

*Ricorda il questionario cambia a seconda della dichiarazione frequentante/non frequentante.*

# <span id="page-14-0"></span>**Iscrizione agli esami (prenotazioni)**

#### **Premessa**

I docenti coinvolti dall'erogazione delle lezioni all'esame sono tre (che il più delle volte coincidono con la stessa persona).

![](_page_15_Picture_0.jpeg)

## *Docente erogatore delle lezioni.*

È il docente che ha erogato le lezioni di un certo insegnamento in un certo anno accademico (A.A. di erogazione).

#### **Docente titolare dell'esame.**

È il docente che organizza e fissa le date degli esami.

#### *Docente presidente della commissione*

È il docente che presiede la commissione d'esame e che ne verbalizza l'esito.

Dal punto di vista degli esami, **gli anni accademici "durano" 20 mesi**, questo implica che per un certo periodo vengono **contemporaneamente** somministrati gli esami **riferiti all'A.A. corrente e all'A.A. precedente**.

![](_page_15_Figure_8.jpeg)

Oltre alla sovrapposizione, cerchiata nella figura, a volte vengono fissate delle sessioni straordinarie riferite all'A.A. precedente. **Per questo è fondamentale, al momento dell'iscrizione, fare massima attenzione all'A.A. a cui è riferito l'esame.**

## *Durante il processo di prenotazione si incontrano tre "tipi" di anni accademici:*

- 1. **A.A. di riferimento dell'esame**. Come spiegato prima si tratta dell'anno accademico a cui si riferisce l'esame, compare nei certificati;
- 2. **A.A. offerta formativa dell'insegnamento**. Indica a quale Offerta formativa (ordinamento degli studi) fa riferimento il programma delle lezioni a cui si riferisce l'esame.
- 3. **A.A. erogazione delle lezioni**. Indica l'anno in cui il docente ha tenuto le lezioni. Ad esempio un esame del terzo anno dell'OFF.F. 2014/15 viene erogato nell'A.A. 2016/17.

#### *Un insegnamento può essere erogato da:* A) **un singolo docente**;

![](_page_16_Picture_0.jpeg)

*Il docente che ha erogato le lezioni è il presidente della commissione e verbalizza l'esito degli esami.*

B) **due docenti** (o più) che in parallelo erogano le lezioni nello stesso semestre a platee distinte di studenti. Sono gli insegnamenti **canalizzati,** attivati tipicamente quando gli studenti sono numerosi. In questi contesti gli studenti vengono divisi in gruppi, ad esempio A-L primo docente, M-Z secondo docente.

![](_page_16_Picture_3.jpeg)

*Ognuno dei due docenti è il presidente della commissione del proprio canale e verbalizza l'esito degli esame del proprio gruppo di studenti.*

C) **due docenti** (o più) che in sequenza erogano le lezioni alla stessa platea di studenti. Sono gli insegnamenti **modulari,** in questi contesti gli studenti, all'interno del semestre, prima seguono le lezioni di un docente poi le lezioni dell'altro.

![](_page_16_Picture_6.jpeg)

*Uno dei due docenti è il presidente della commissione e verbalizza l'esito degli esami (comprensivi di tutti i moduli), l'altro docente è membro della commissione (e non verbalizza l'esito degli esami).* 

## **Iscrizione all'esame**

Per potersi iscrivere ad un esame **TUTTE** le seguenti condizioni devono essere contemporaneamente soddisfatte:

- A) l'esame non deve essere stato (già) superato;
- B) l'esame non deve essere scaduto. L'esame è scaduto quando la data dell'esame precede la data del giorno in cui si intende prenotare;
- C) la data del giorno in cui si prenota deve precedere la data dell'esame di un certo numero di giorni (così come deciso dal docente titolare dell'esame);
- D) il piano di studio deve essere chiuso (più avanti sarà trattato il caso degli studenti senza piano di studio);
- E) per gli esami con verbalizzazione è obbligatoria la compilazione del questionario (dopo un certo numero di mesi dall'erogazione delle lezioni l'obbligatorietà decade);
- F) le tasse devono essere in regola;
- G) l'A.A. dell'Offerta Formativa dello studente (tipicamente l'A.A. in cui lo studente si è iscritto al primo anno del corso) deve essere precedente o uguale all'A.A. di riferimento dell'esame. Fanno eccezione gli esami a scelta;
- H) l'esame non deve essere un'integrazione;
- I) nessun'altra prenotazione deve insistere sull'insegnamento.

![](_page_16_Picture_19.jpeg)

## *Nel caso di insegnamenti modulari si prenota un modulo alla volta.*

Quando le condizioni di prenotazione sono soddisfatte è possibile iscriversi all'esame secondo i passi:

![](_page_17_Picture_103.jpeg)

- 1. selezionare l'insegnamento facendo bene attenzione al docente titolare dell'esame (ricorda, gli insegnamenti canalizzati, modulari, ecc. hanno più di un docente);
- 2. selezionare l'A.A. di riferimento. Come descritto in premessa ogni esame può essere sostenuto come riferito all'anno accademico corrente o all'anno accademico precedente.
- 3. espandere l'esame per verificare il luogo, le modalità di svolgimento, gli avvisi, ecc.;
- 4. iscriversi all'esame.

![](_page_17_Picture_5.jpeg)

*Per ogni insegnamento vengono SEMPRE presentate le erogazioni dell'anno accademico corrente e precedente. Non è però detto che il docente abbia fissato gli appelli per entrambi gli anni.*

# **Casi speciali**

#### *Studenti senza piano di studio*

Per gli studenti senza piano di studio la procedura è del tutto analoga alle prenotazioni con i piani di studio tranne l'elenco degli insegnamenti a cui si può iscrivere che comprende TUTTI gli insegnamenti dell'OFF.F. (dello studente).

Gli esami a scelta, al contrario della procedura con i piani di studio, vanno selezionati DURANTE la procedura di prenotazione.

## **Insegnamenti ad esaurimento**

Gli studenti possono prenotare [solo] gli esami degli insegnamenti della **loro offerta formativa** le cui lezioni sono state erogate nell'A.A. corrente o precedente (fanno eccezione gli esami scelti che possono essere di qualsiasi offerta formativa).

Gli studenti in pari, allora, sosterranno l'esame con il docente di cui hanno seguito le lezioni [se non frequentanti poco cambia, sosterranno l'esame con il docente che ha tenuto le lezioni che non hanno frequentato].

## **Gli studenti ritardatari, al contrario, non è detto che possano sostenere l'esame con il docente che ha erogato loro le lezioni negli anni passati.**

Di seguito la casistica che possono incontrare gli studenti ritardatari:

- 1. il docente che ha tenuto le lezioni (negli anni passati) agli studenti ritardatari continua ad erogare le lezioni dello stesso insegnamento nell'A.A. corrente. In questo caso gli studenti ritardatari potranno prenotare l'insegnamento alla stregua degli studenti in pari;
- 2. un altro docente è subentrato al docente che ha tenuto le lezioni (negli anni passati) agli studenti ritardatari ed ha erogato le lezioni nell'A.A. corrente. In questo caso gli studenti ritardatari potranno prenotare l'insegnamento alla stregua degli studenti in pari e sosterranno l'esame **con un docente diverso** da quello che aveva erogato loro le lezioni;
- 3. l'insegnamento **è stato dichiarato ad esaurimento**, nessun docente eroga le lezioni dell'insegnamento nell'A.A. corrente. In questo caso il dipartimento assegna la somministrazione dell'esame ad un docente che ha altre erogazioni in corso (il docente che somministra l'esame, allora, può non coincidere con il docente che aveva tenuto le lezioni agli studenti ritardatari). In questo caso, **ad uso esclusivo degli studenti ritardatari che intendono prenotare l'esame dell'insegnamento ad esaurimento**, il sistema crea un'erogazione "virtuale" dell'insegnamento per l'anno accademico corrente (e precedente). In questo caso nell'elenco degli esami prenotabili compare la scritta "Erogazione aggiunta d'ufficio".

![](_page_18_Picture_6.jpeg)

*Nei casi di insegnamenti ad esaurimento nell'elenco degli esami prenotabili compare la scritta: "Erogazione aggiunta d'ufficio".*

# <span id="page-19-0"></span>**Disdetta (annullamento) dell'iscrizione**

La prenotazione può essere annullata entro un certo numero di giorni prima della data dell'esame (decisa dal docente). Superato il limite occorre attendere che l'esame scada per potersi prenotare ad un esame successivo.

![](_page_19_Picture_2.jpeg)

*Lo studente iscritto che non si presenta all'esame comparirà in ogni caso nel verbale nel quale sarà dichiarato assente.*

![](_page_19_Picture_43.jpeg)

# <span id="page-20-0"></span>**Quadro riepilogativo iscrizioni**

Tutte le iscrizioni agli esami (prenotazioni) sono riepilogate nel piano di studio individuale.

![](_page_20_Picture_23.jpeg)